# Division of Provider Services and Quality Assurance

State Licensure and CHOW

Enterprise Licensing Solution (ELS)Provider **Training** 

#### ELS Log In and Getting Started

- Login with Username and Password
	- If you have issues logging in, click the [Click here] next to **Forgot you Password**
- Under Long Term Care Licensing, click Get Started (this button will change to Manage once you begin an application).

# **Manage Applications**

### My Applications/Start New Application

- Click Get Started in the Manage Applications tile.
	- The My Applications page is for any applications you begin or have completed previously.
		- No facility currently has an application so there is nothing here.
	- Click Start New Application
	- Select the Facility type that you are listed as:
		- This is a dropdown menu with all multiple facility options
	- This is the walkthrough of a Nursing Facility (NF)

#### Manage Facilities and New Applications

- Click Get Started on the Manage Facilities
	- Once you have an application approved by OLTC, you'll be able to manage the facility
- Click View to view the Facility information
	- You can review all your information here and add any additional information and upload documentation.

## Related Links and Change of Ownership (CHOW)

- Click Related Links
- Click Submit Change of Information Request
	- Click Owner Information
	- Click Add New
		- You can enter Information of the Previous Operator, Information of New Operator

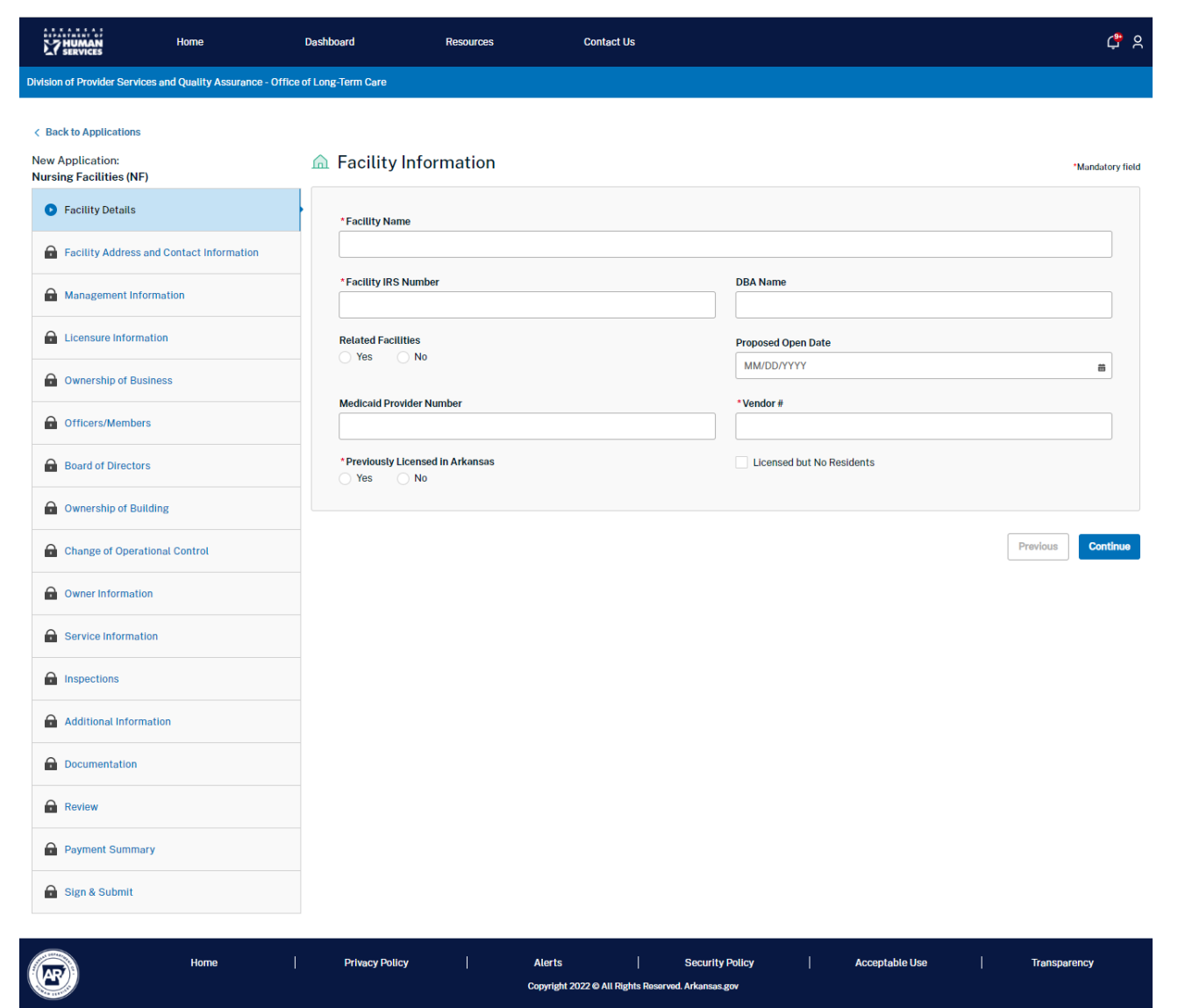

Copyright 2022 © All Rights Reserved. Arkansas.gov

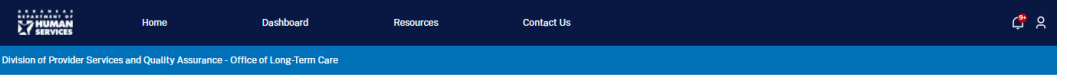

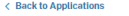

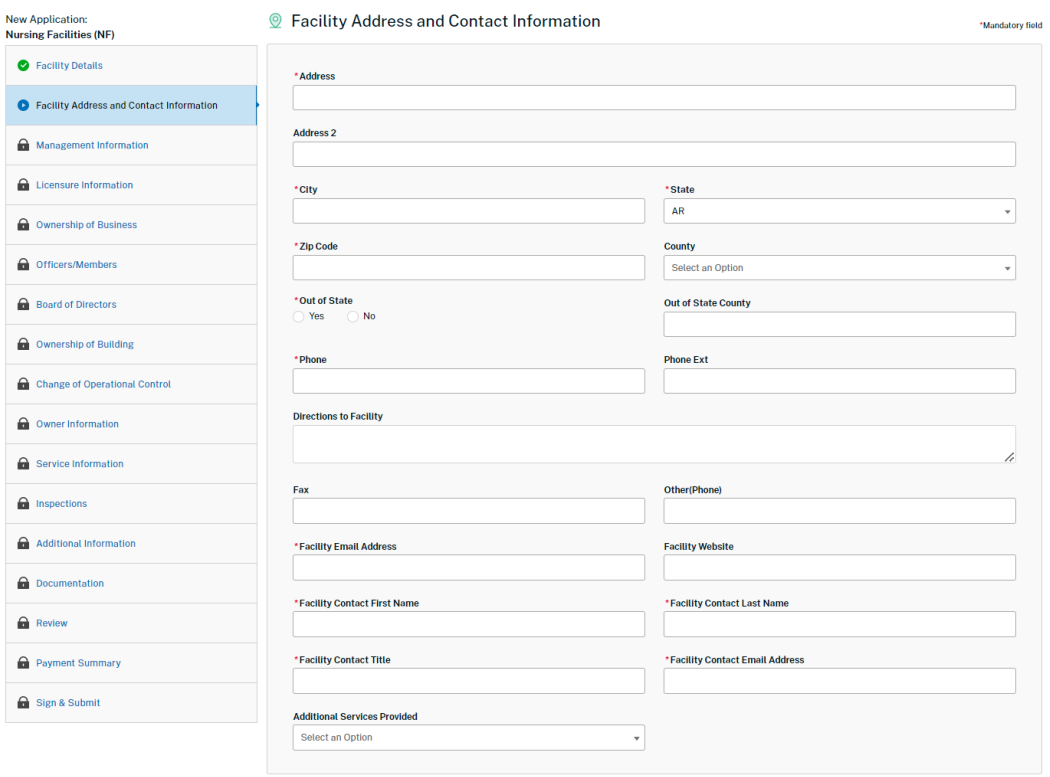

#### ⊠ Mailing Address

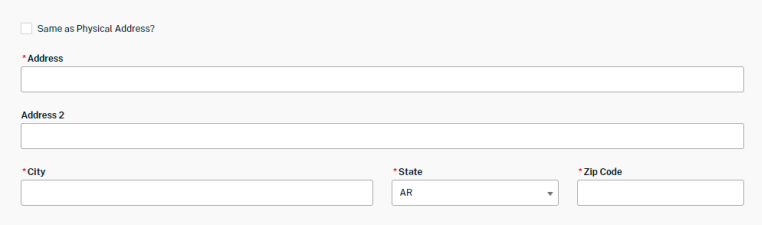

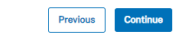

\*Mandatory field

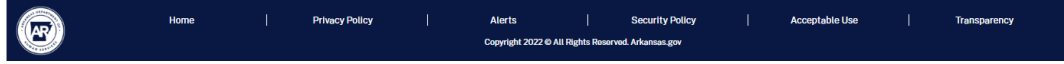

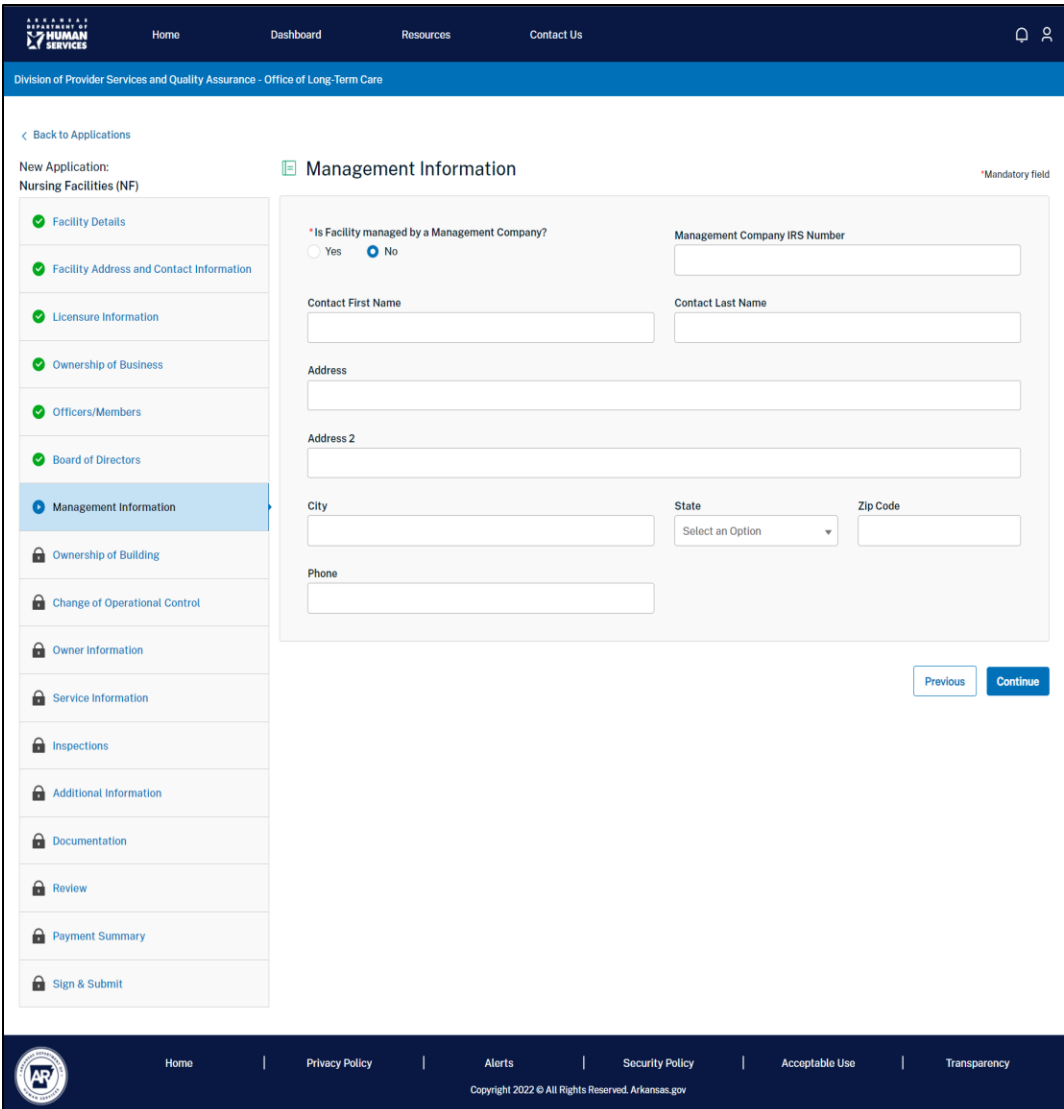

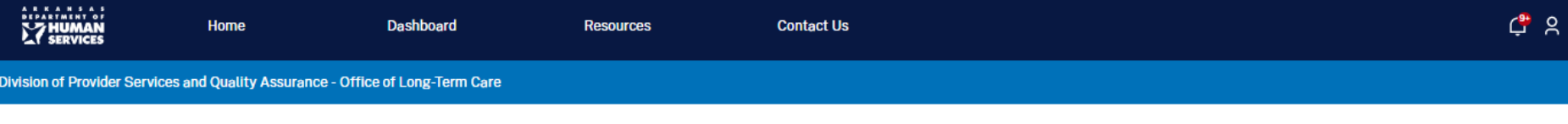

< Back to Applications

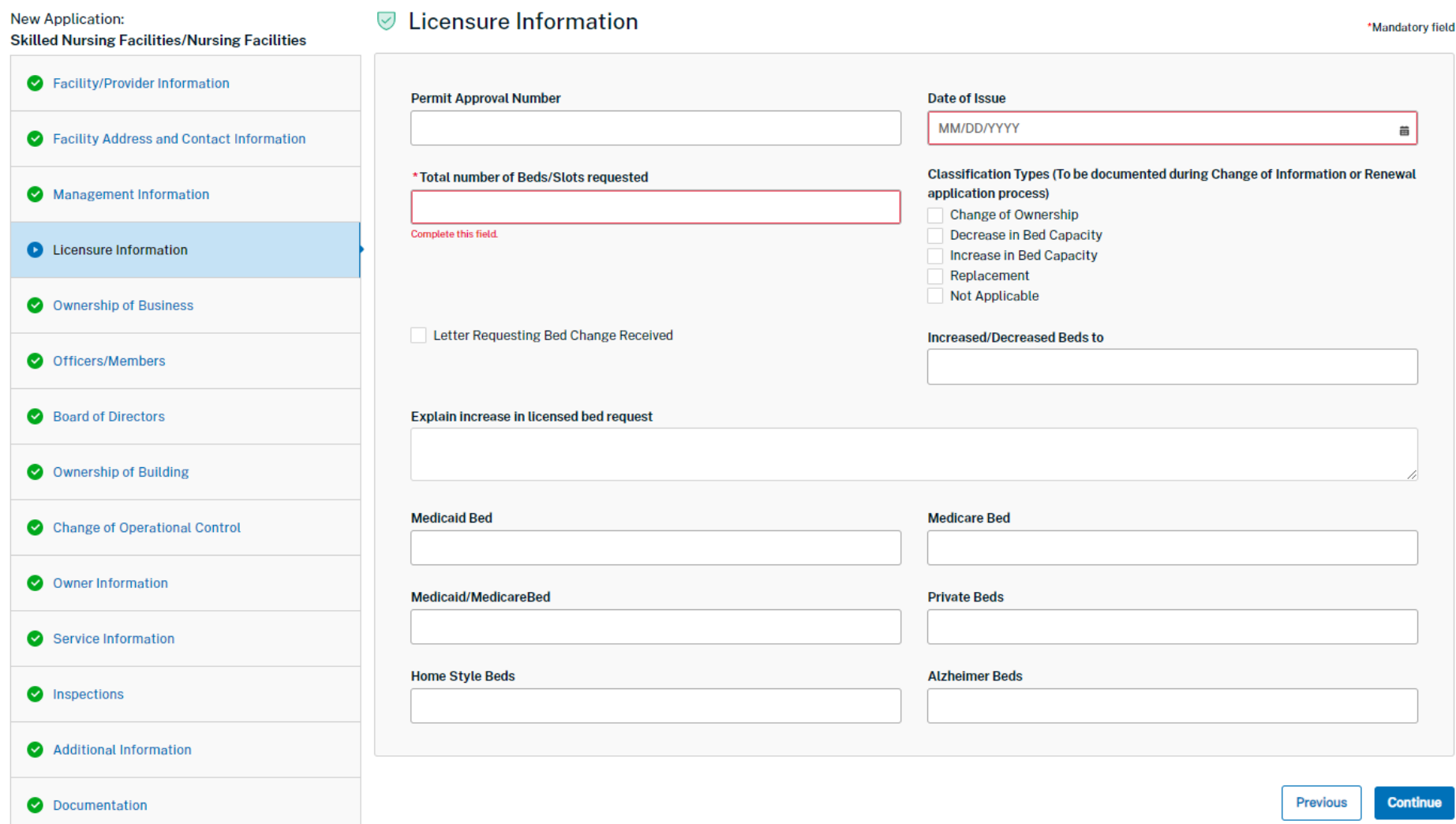

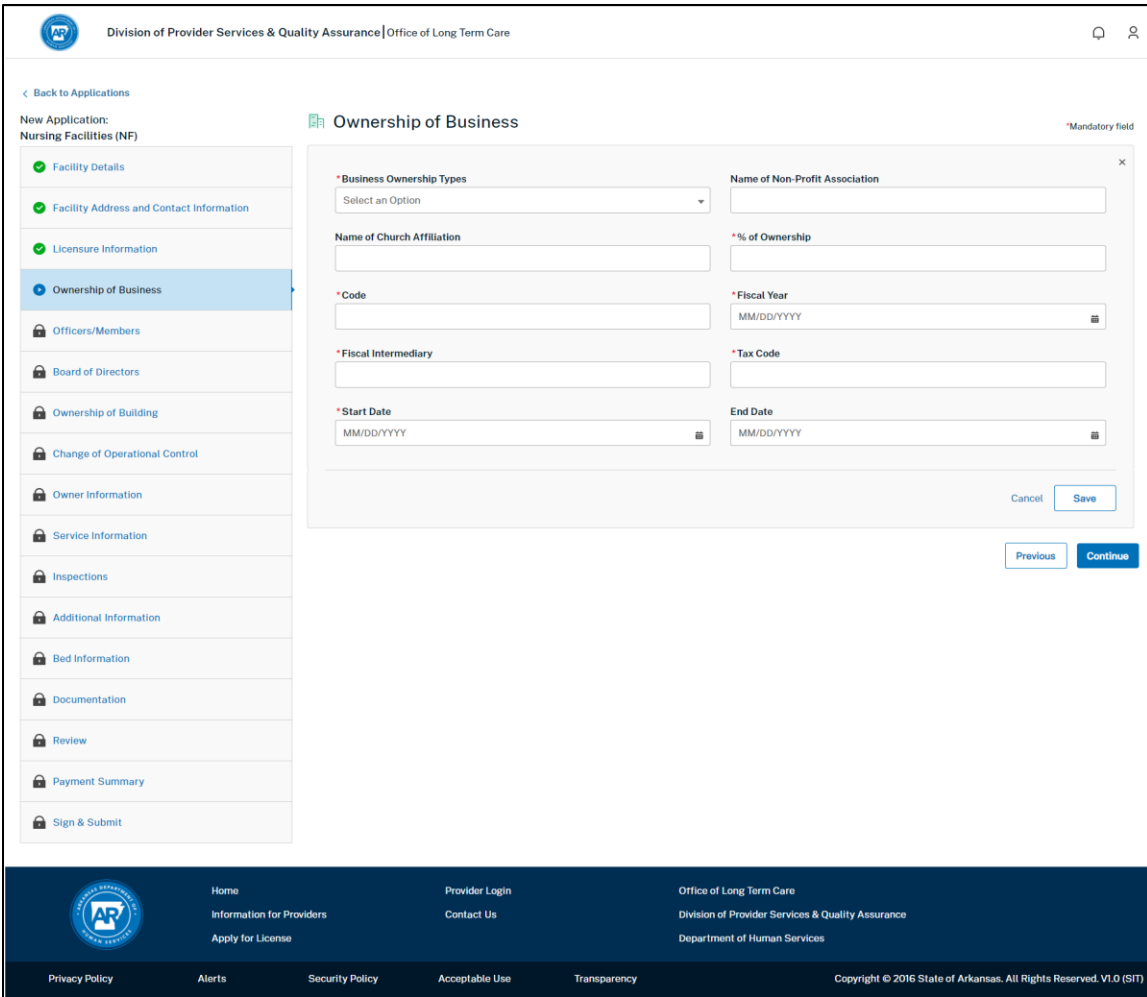

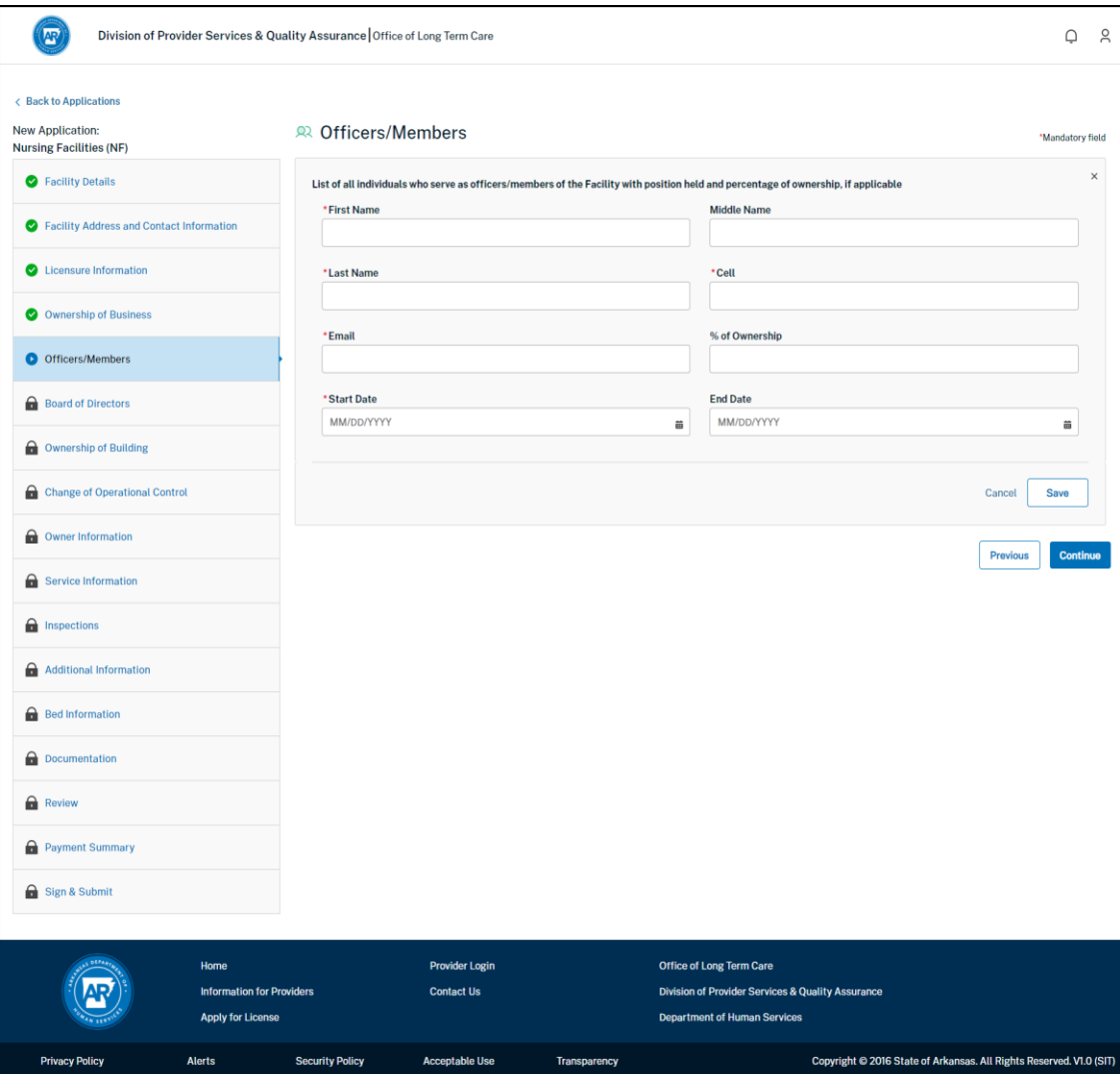

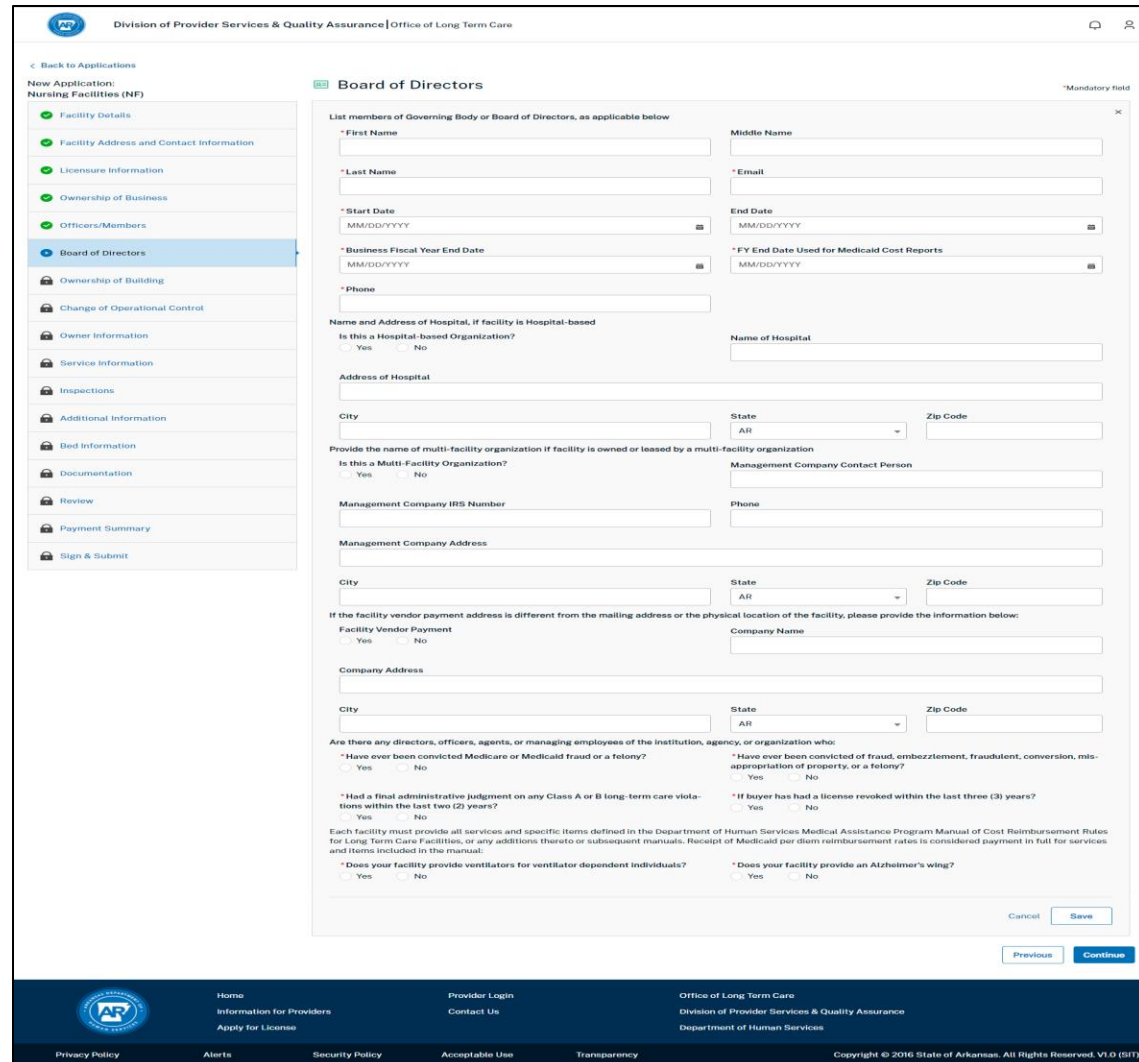

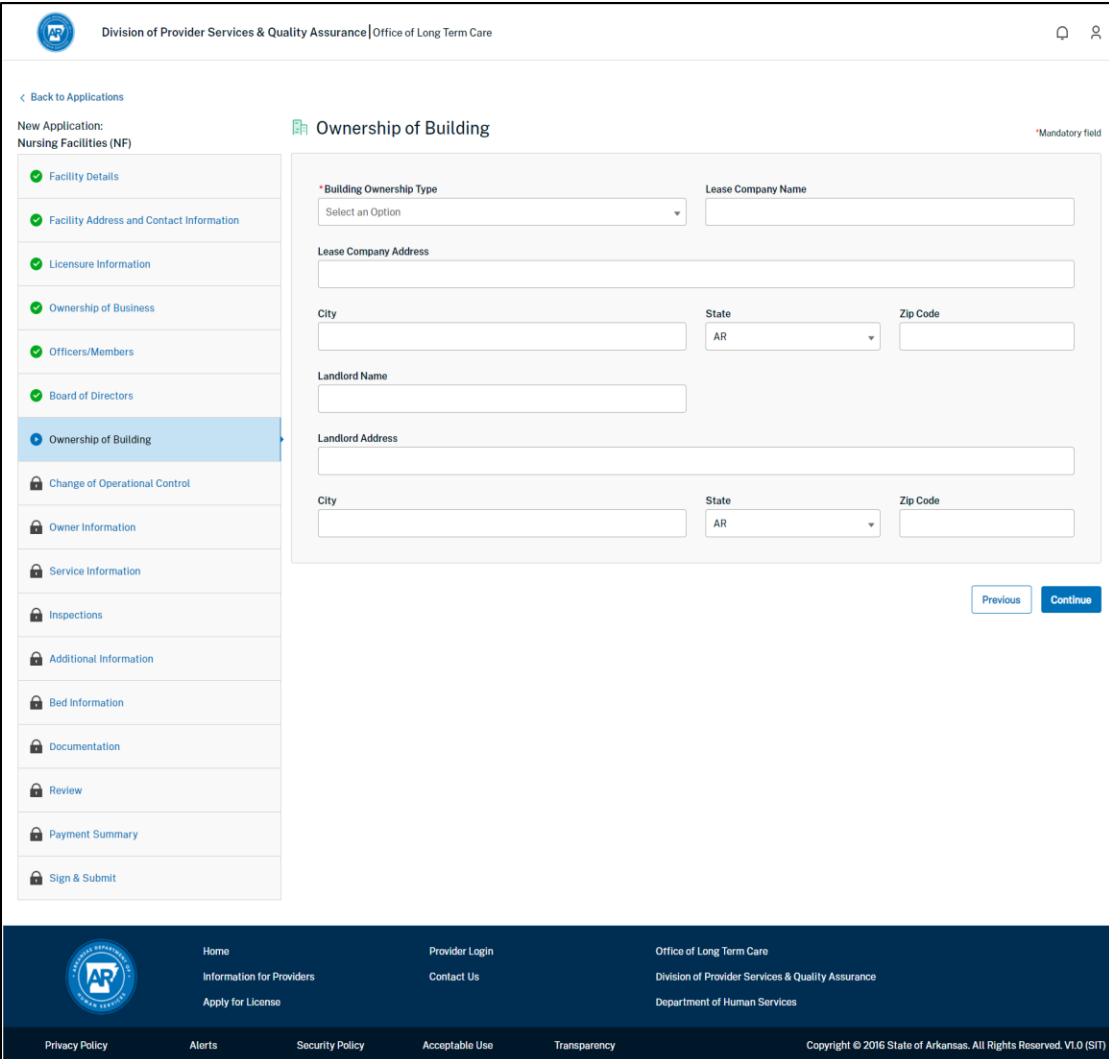

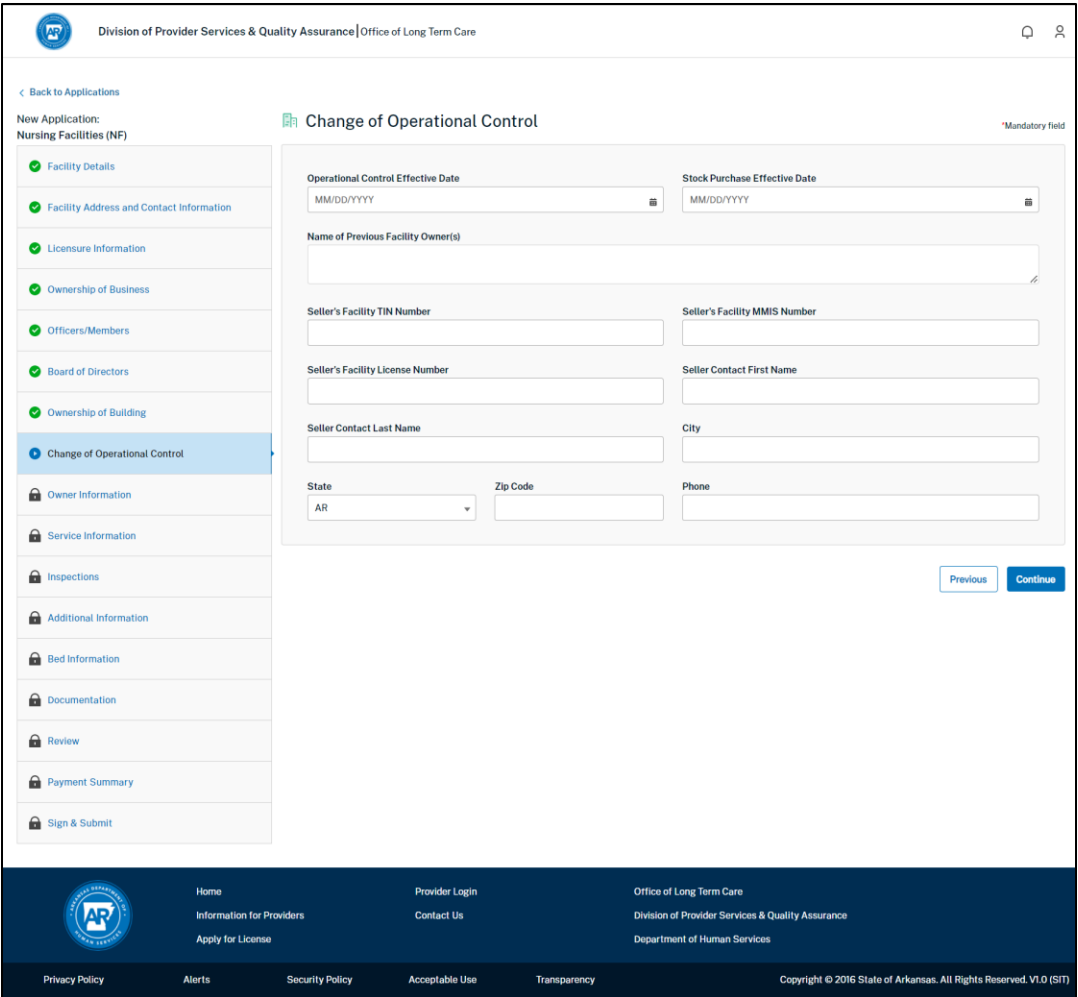

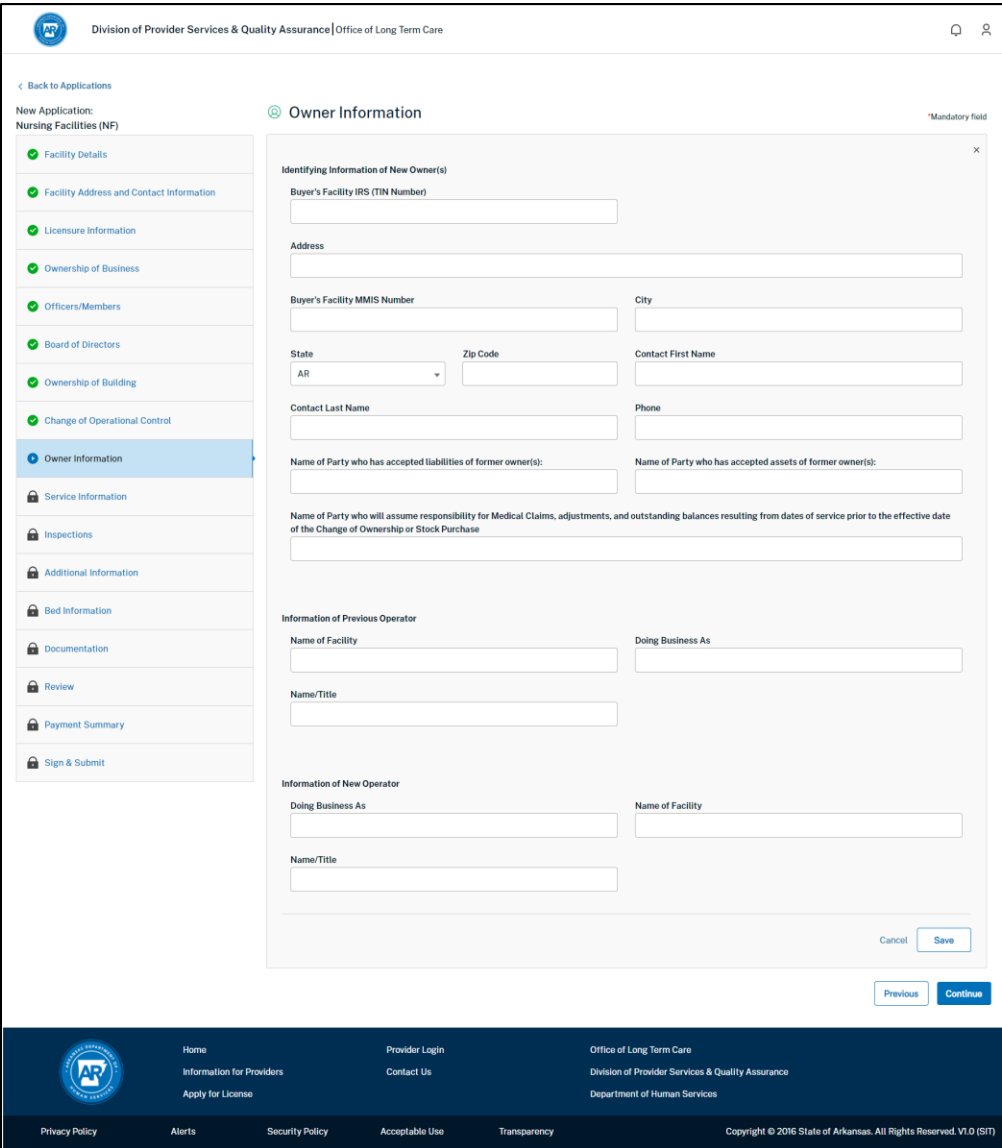

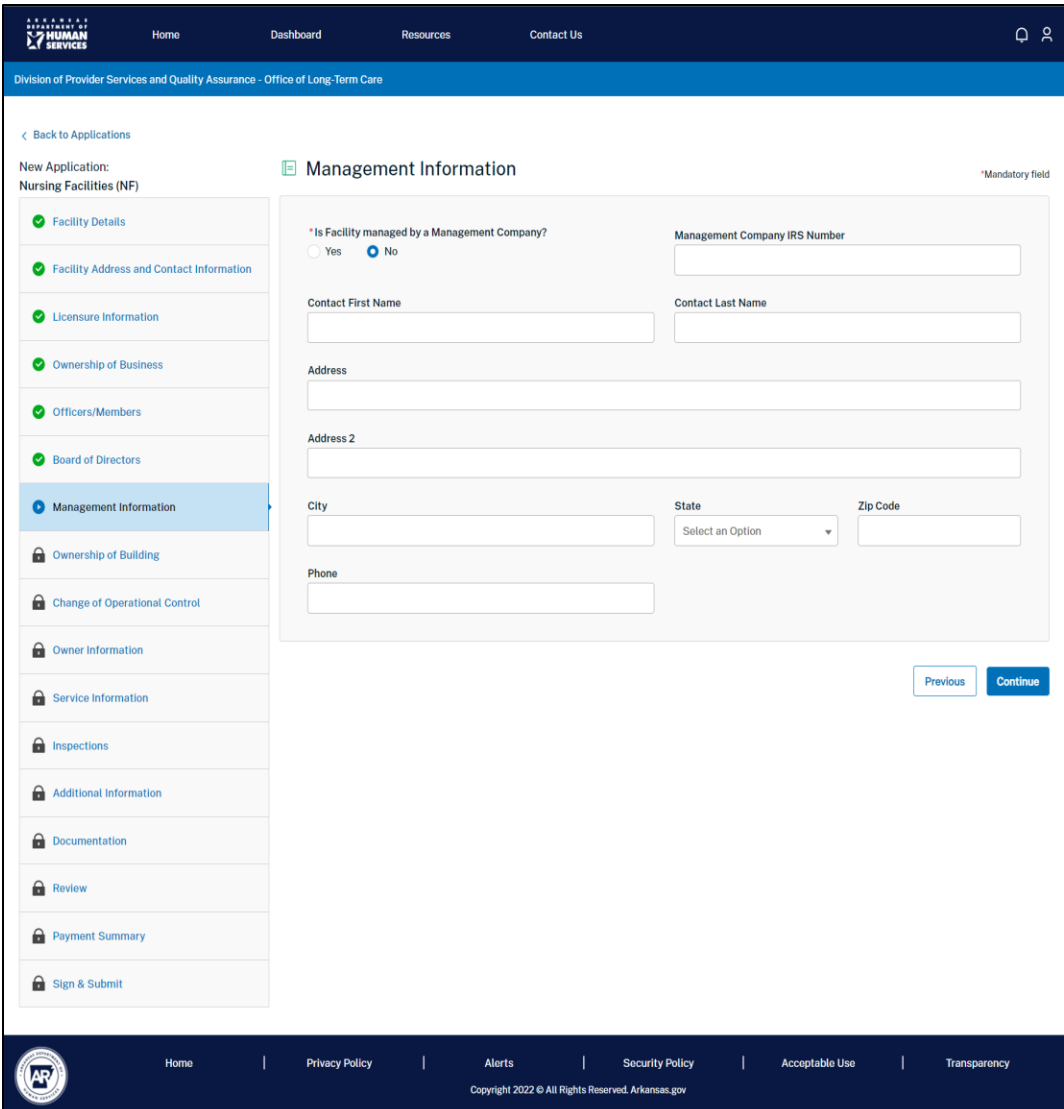

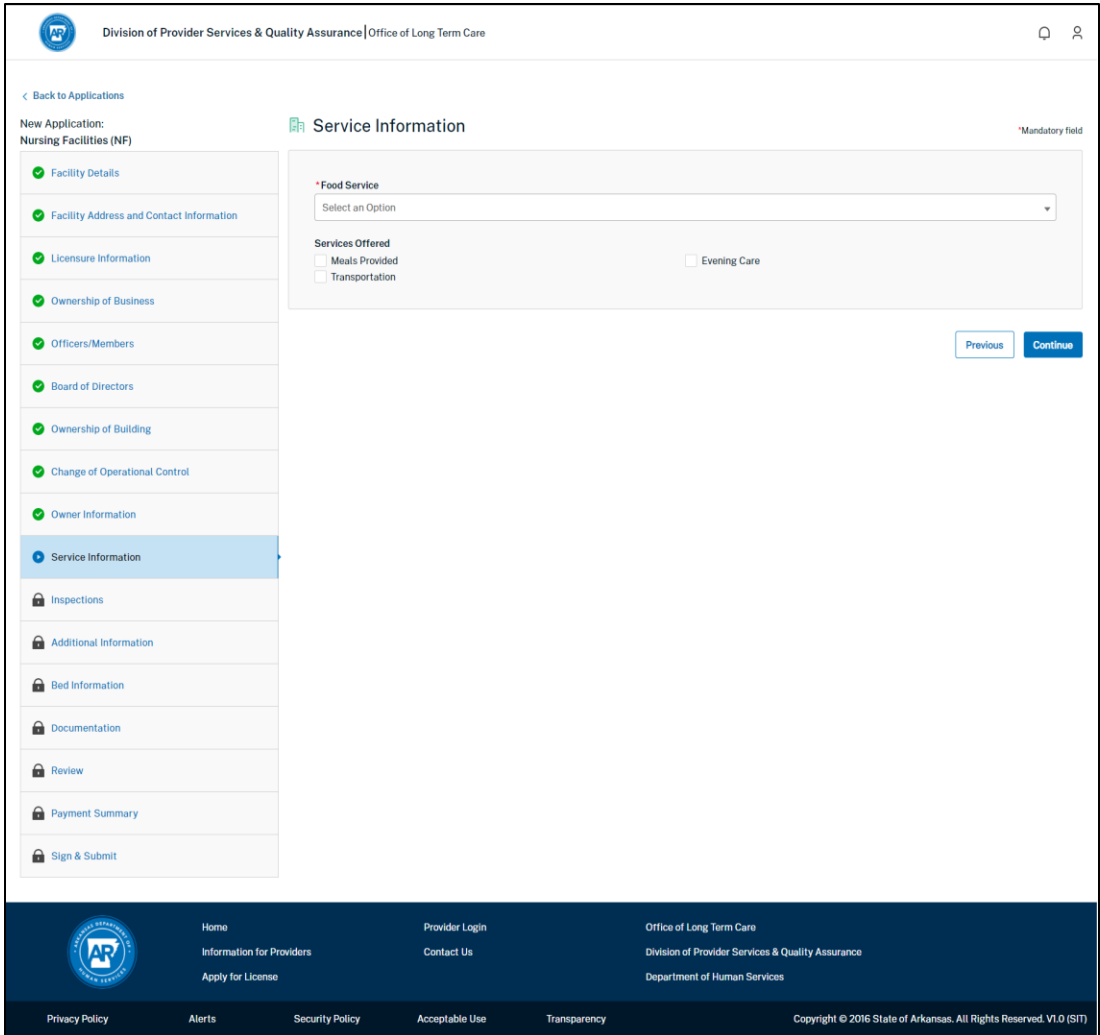

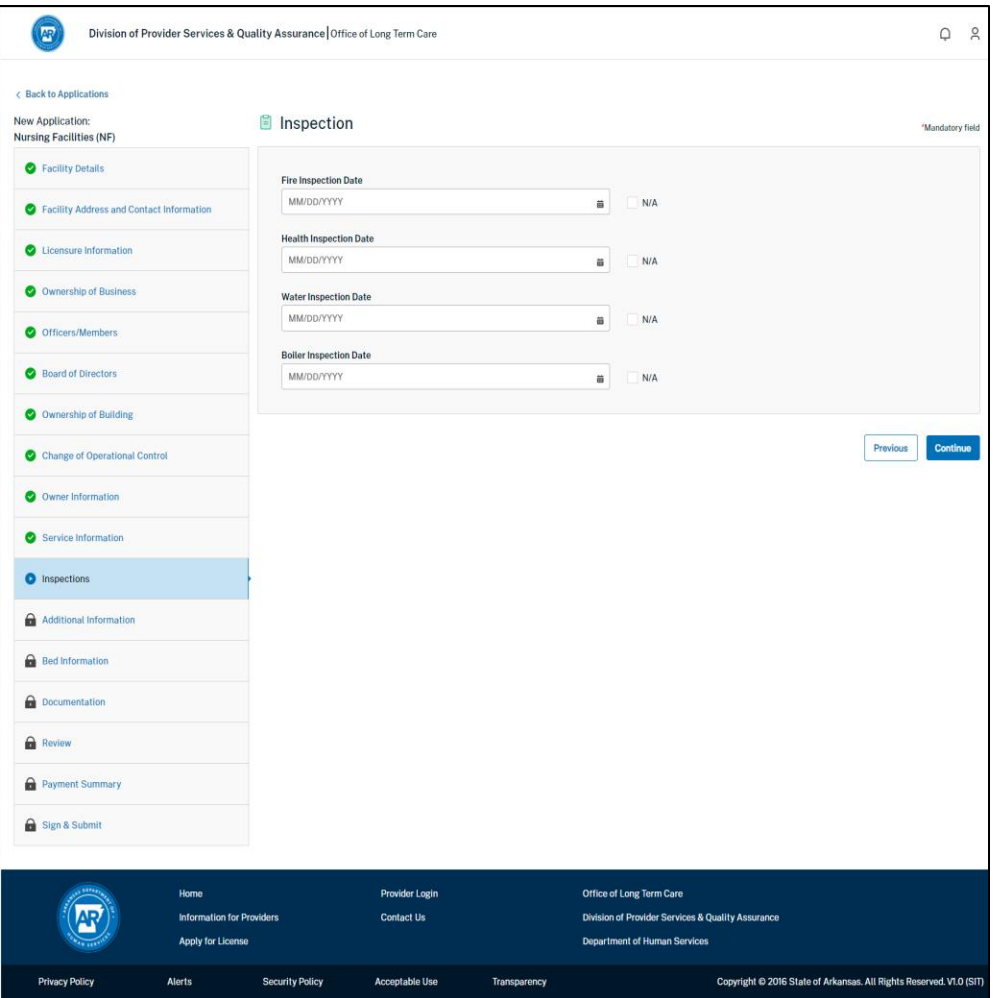

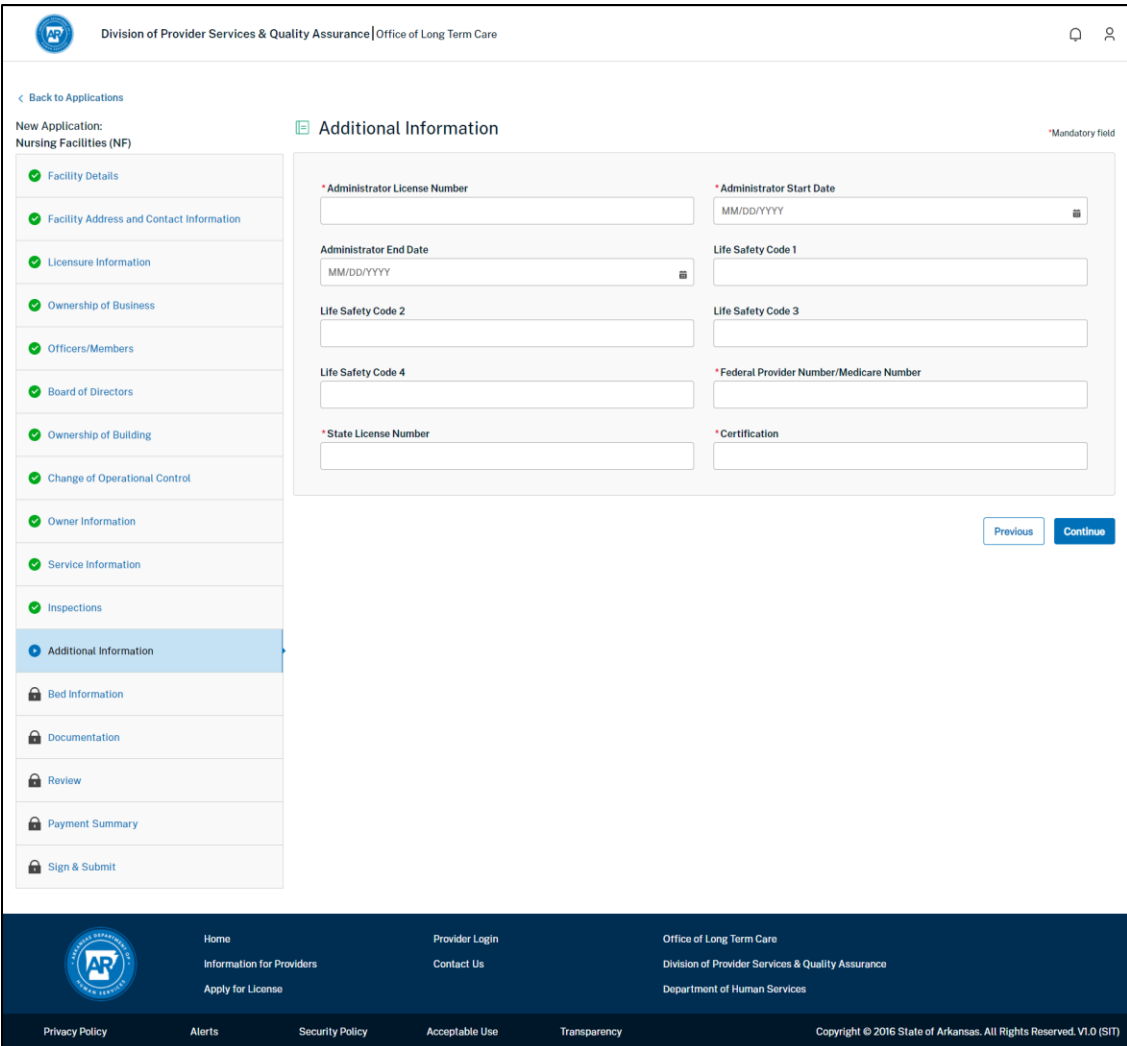

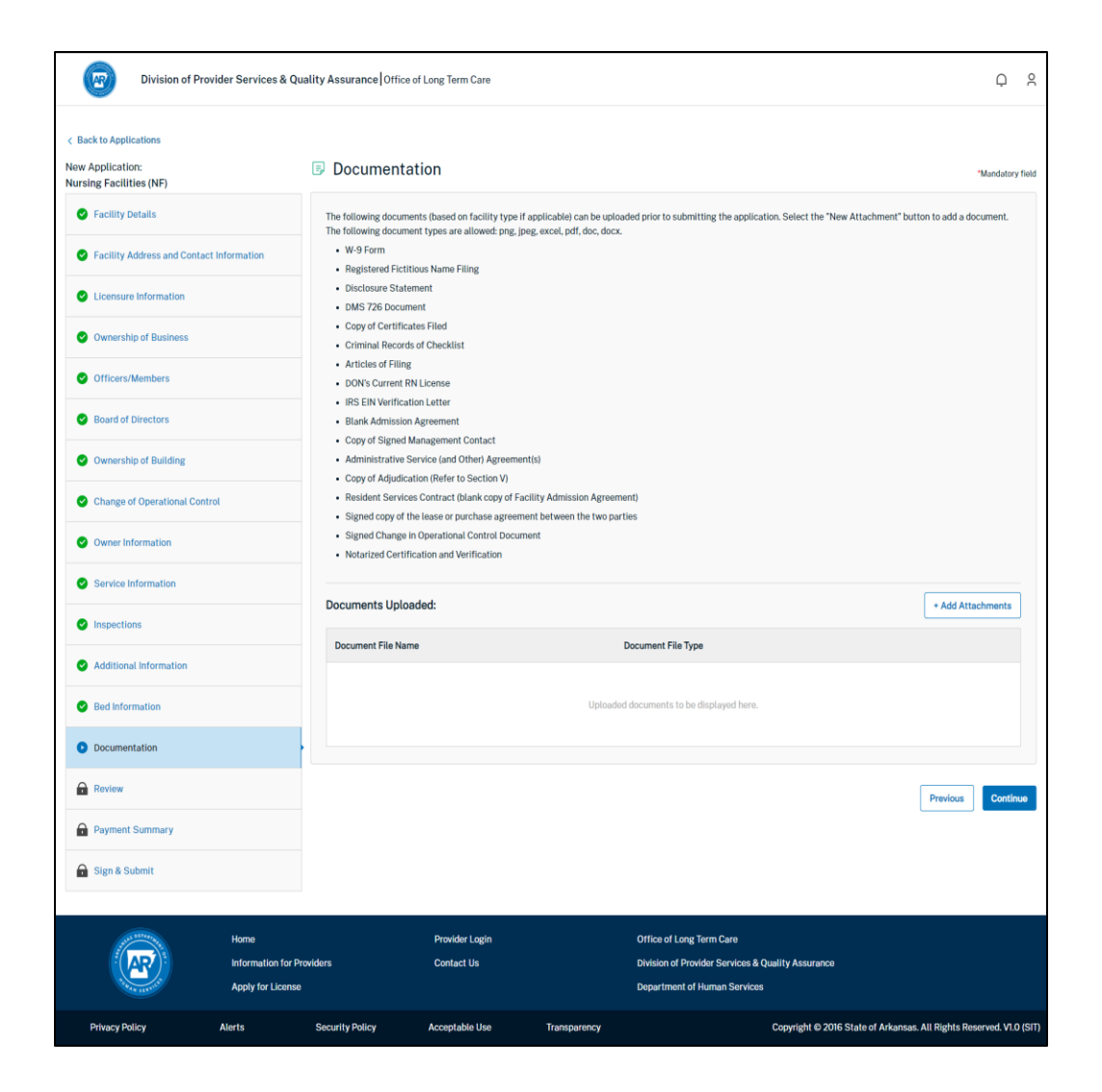

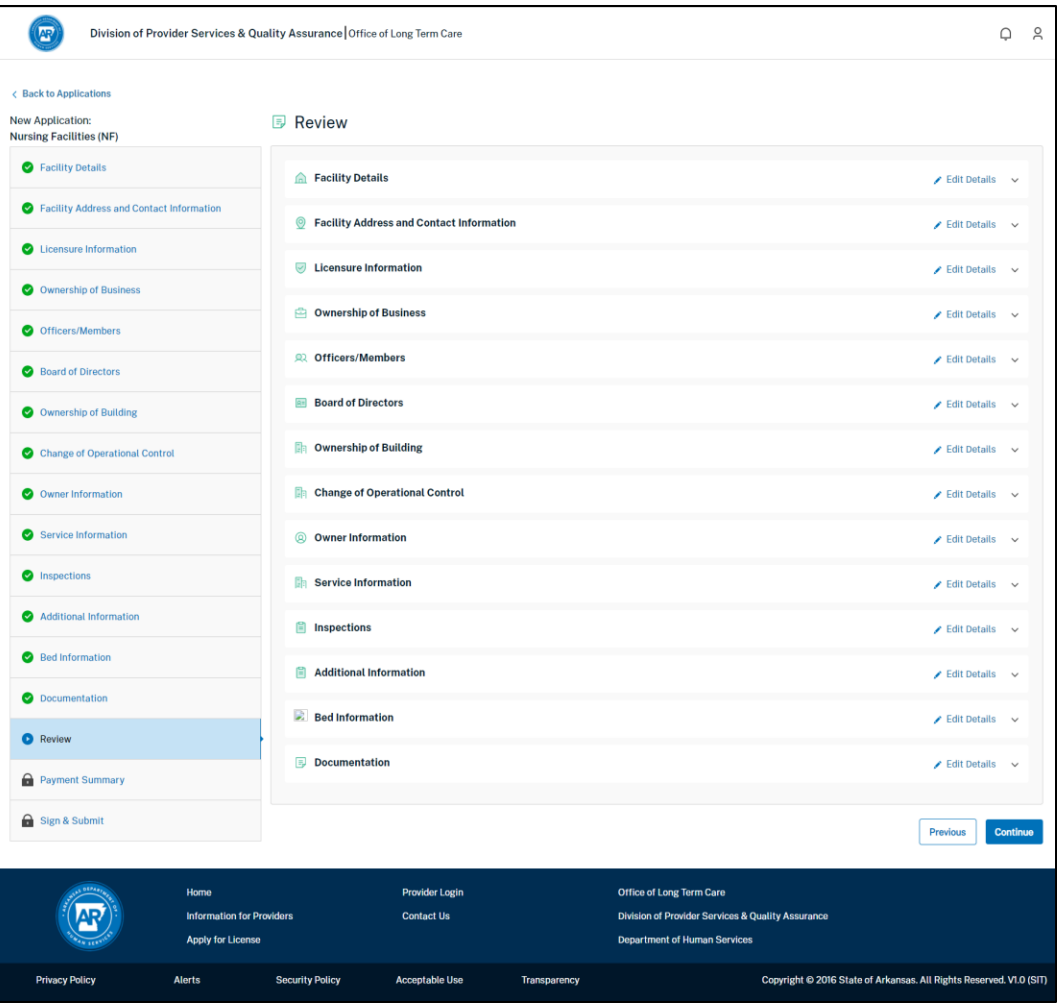

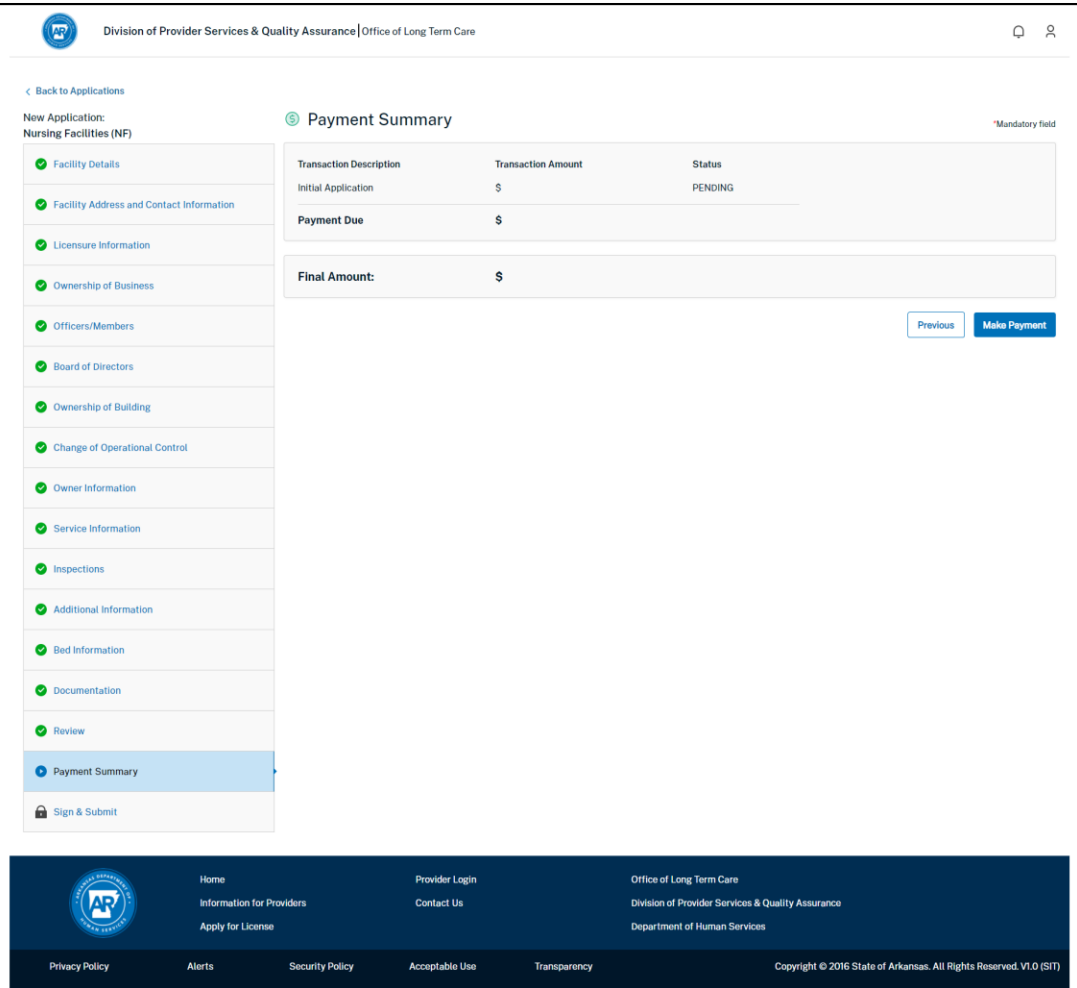

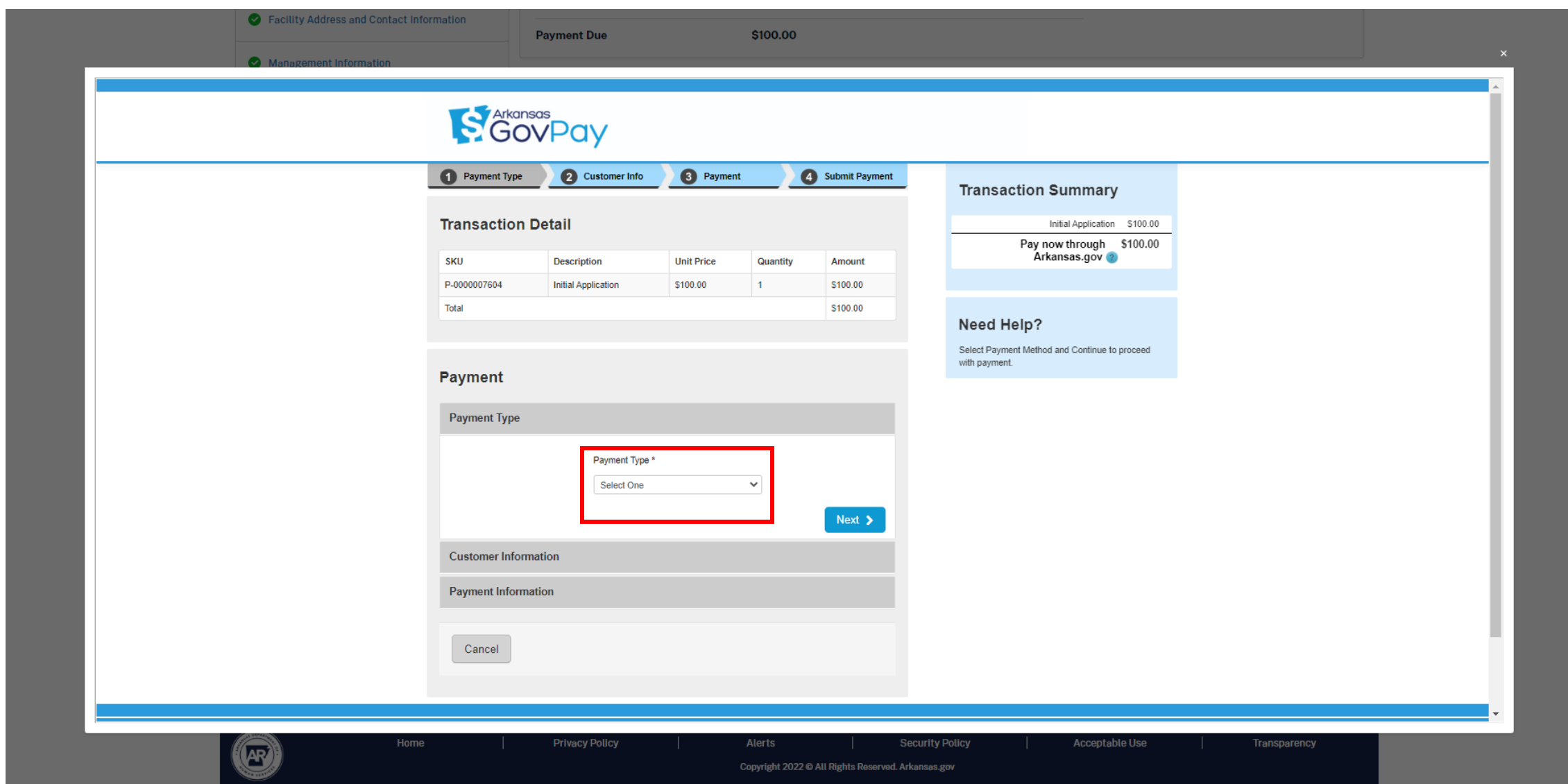

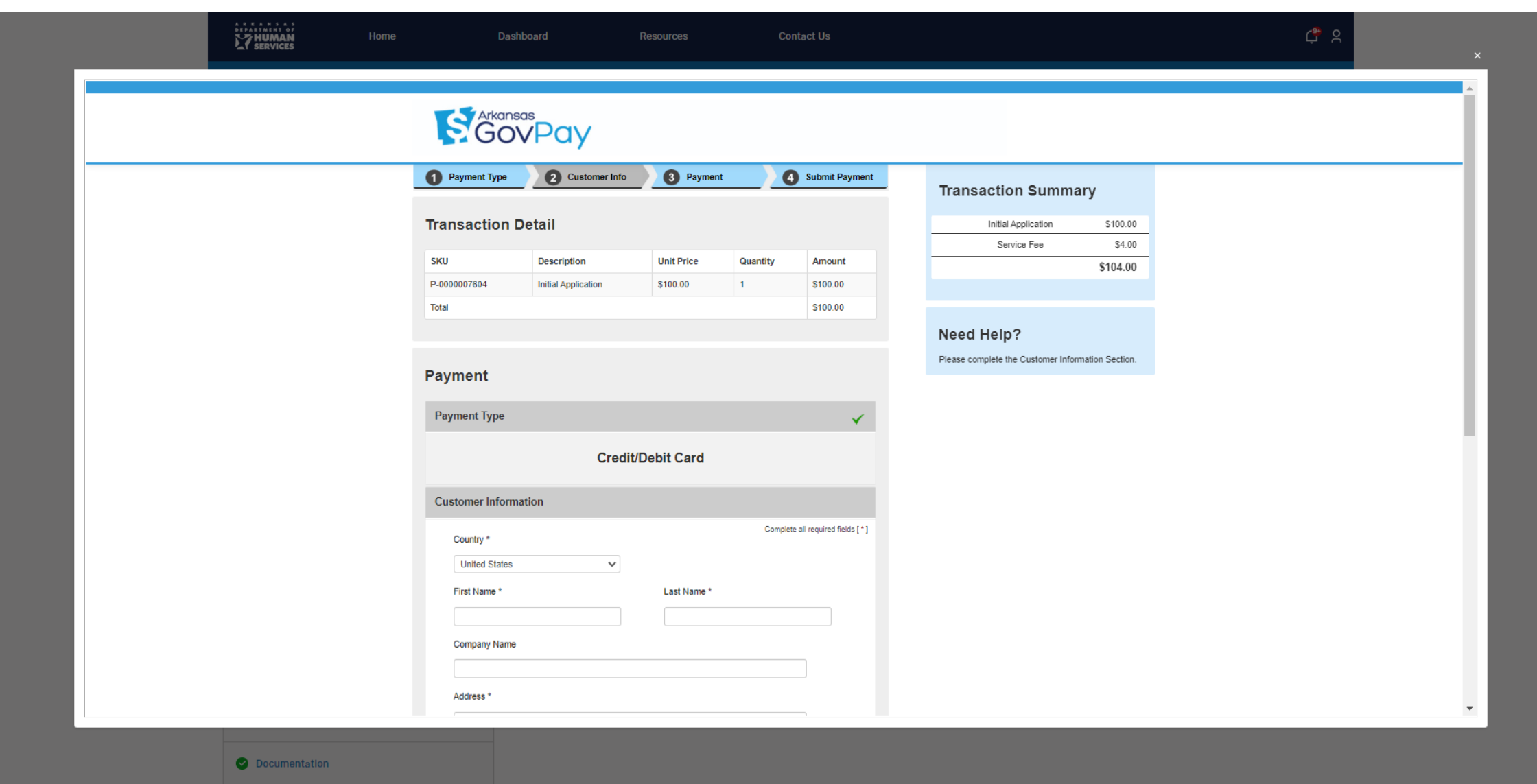

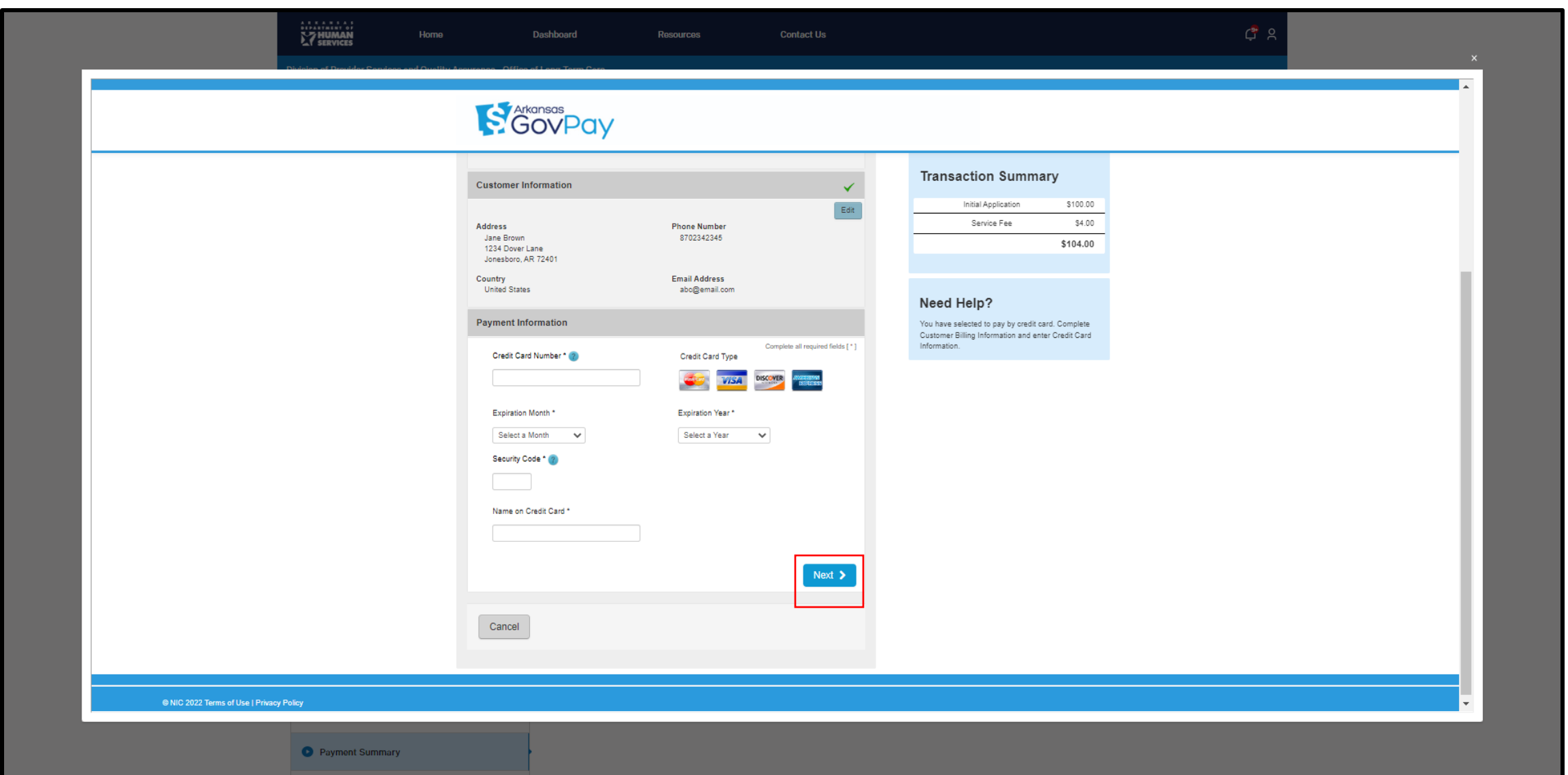

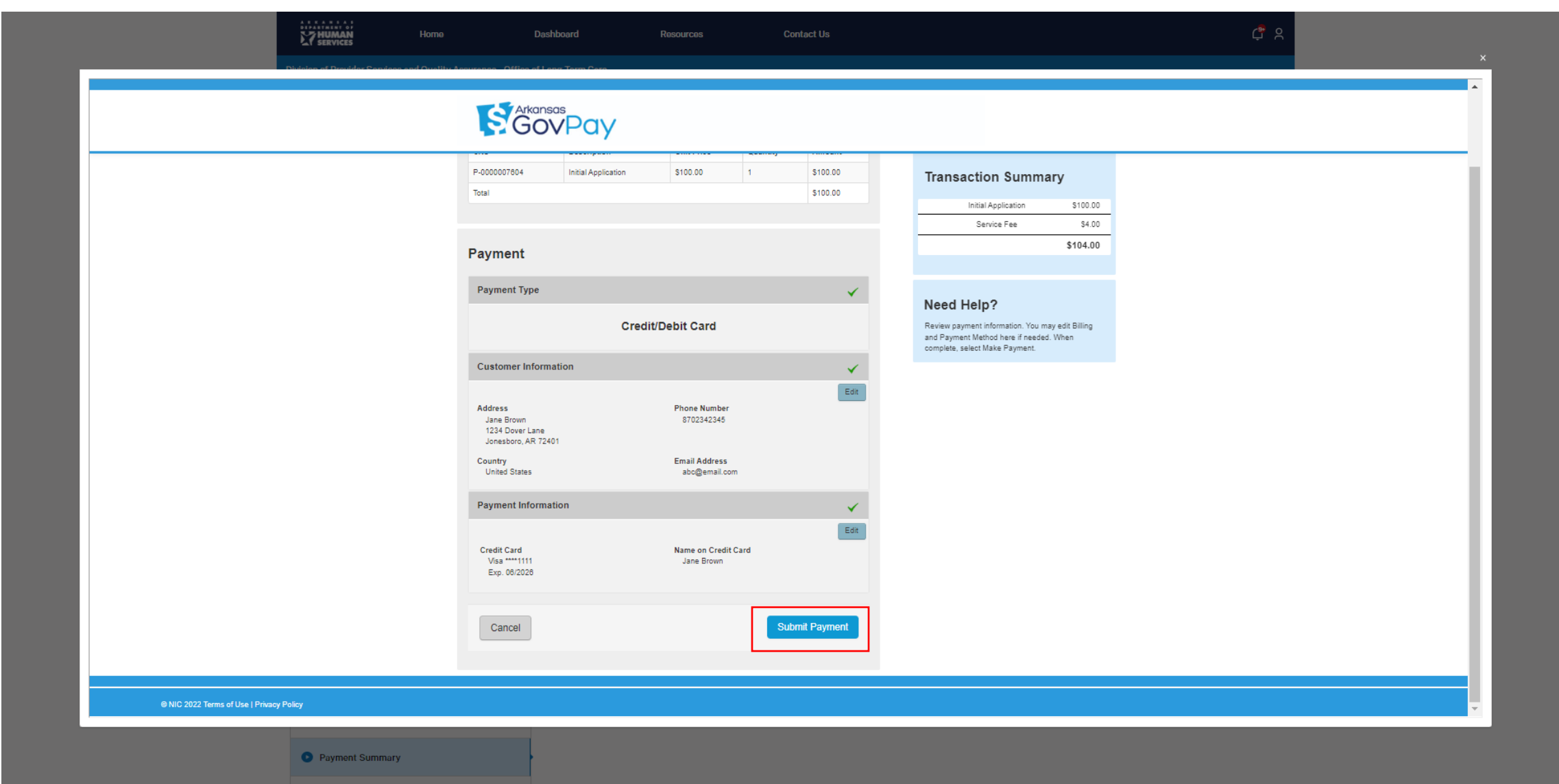

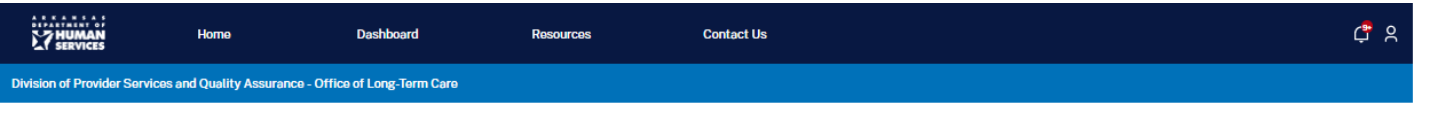

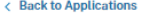

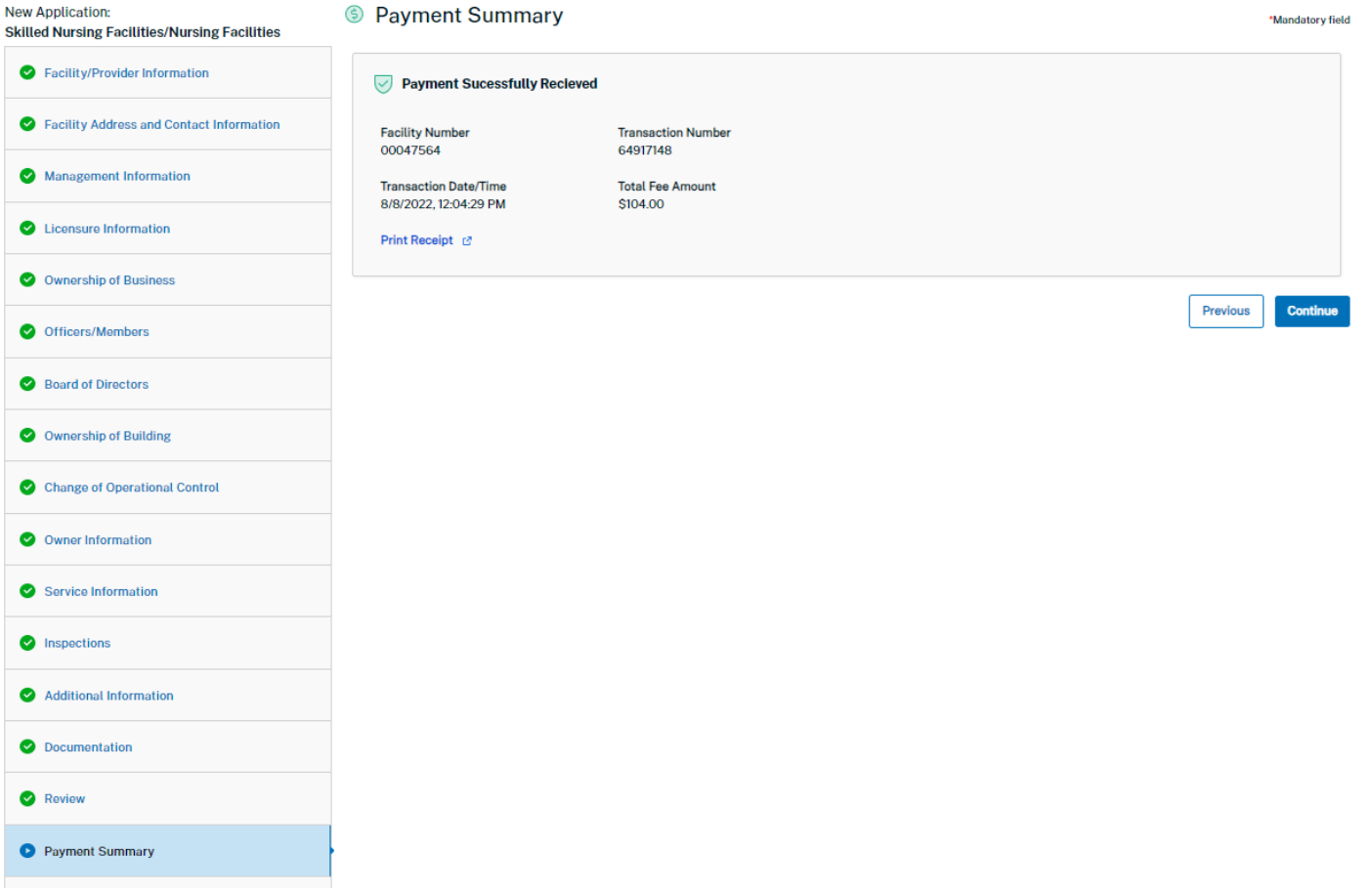